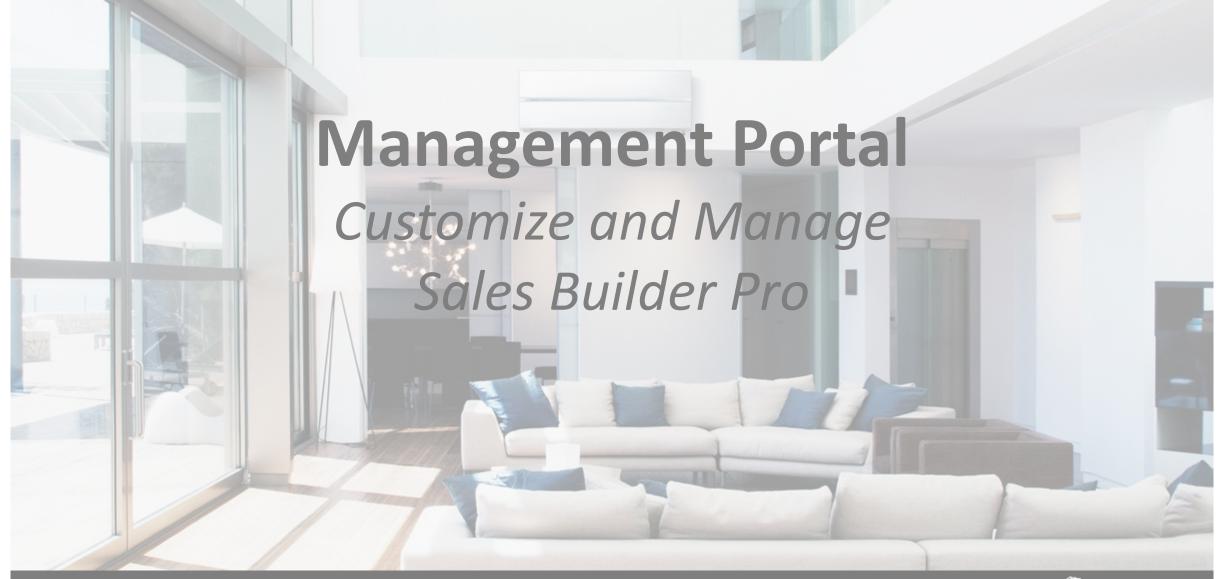

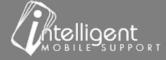

# Training Workshop Sequence

#### **Boot Camp**

#### Quote equipment

- ☐ Cash Price, Down Payment
- Add a Discount and Rebate
- Add a Finance
  Program & Accessory
  (Dealer Fee "boost"
  and Payment Factor)
- ☐ Add an Install Date and special note

#### Portal Training

#### Manage the App

- Equipment
  - Export, edit
- Manage
  - Cash Price
  - Accessories
  - Add-Ons
  - Materials
  - Financing
    - o "Boost"
  - Final Notes
  - Presentation

#### Pricing Engine

#### Pricing

- ☐ Calculated Price
- ☐ Tax
- ☐ Pricing Method
- ☐ Installation Kit
- ☐ Labor Costs
- ☐ Manage Margin
- ☐ Pricing Walk

#### Certified SBP

#### Certified User

- ☐ Schedule Management
- ☐ Sales Presentation
- ☐ Good Better Best
- ☐ 3 Ways to adjust for job complexity
- ☐ Ductless Quote

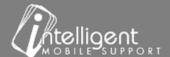

# Management Portal

- 1. Export and edit the **Equipment**, Accessory, Add-Ons
- 2. Manage Accessories add new, remove, edit pricing
- 3. Manage Add-Ons add new, remove, edit pricing
- 4. Manage Materials add new, remove, edit pricing
- 5. Manage **Financing Programs** add new, remove, edit programs
- 6. Manage **Final Notes** add new, remove, edit
- 7. Manage the **Sales Presentation** attachments remove, add new attachments

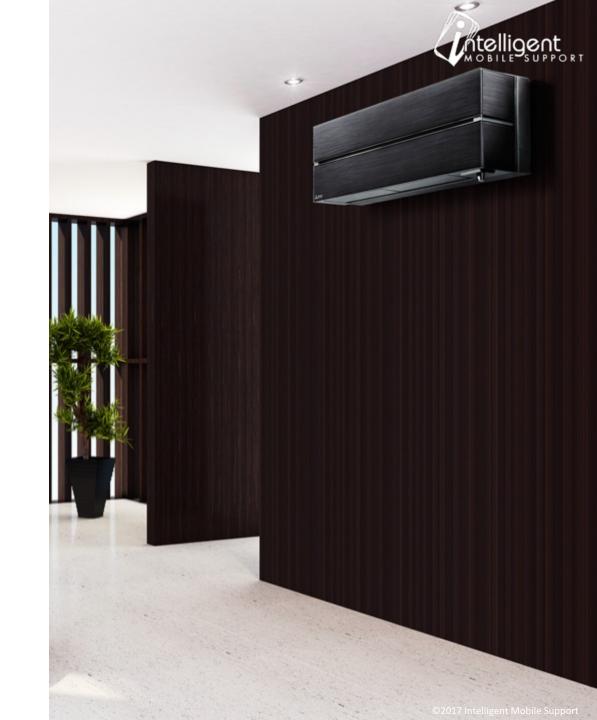

#### Equipment

- Scroll to the Equipment Section
- Select Export to download an excel spreadsheet (.xlsx)
- If you do not have an excel compatible spreadsheet program export the worksheet as a .csv.
- Only need to see equipment associated with one OEM? Use the Select OEM dropdown to select a brand and then Export the excel sheet.

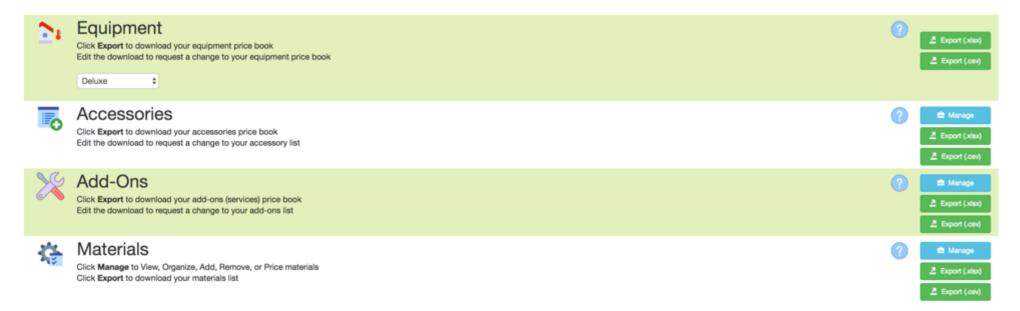

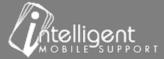

# Equipment – Download the Price Book

- Worksheet contains all active equipment models in your Price Book.
- Equipment displays on the Option Tab in the Sales Builder Pro app.
- The drop-down arrows \square that appear on each column heading allow a Sort and/or Filter to be applied.

|    | Α                   | В                       | C      | D               | E                           | F          | G               | Н      | 1                | J           |
|----|---------------------|-------------------------|--------|-----------------|-----------------------------|------------|-----------------|--------|------------------|-------------|
| 1  | Price Book          | Training                |        |                 |                             |            |                 |        |                  |             |
| 2  | Date                | 09/12/2017              |        |                 |                             |            |                 |        |                  |             |
| 3  | Time                | 4:07 PM                 |        |                 |                             |            |                 |        |                  |             |
| 4  |                     |                         |        |                 |                             |            |                 |        |                  |             |
| 5  | Equipment           |                         |        |                 |                             |            |                 |        |                  |             |
| 6  |                     |                         |        |                 |                             |            |                 |        |                  |             |
| 7  | Change / Edit Y/N ▼ | Comments or Explanation | OEM ▼  | Type ▼          | Model Display Name          | Cash Price | Regular Price 🔻 | Cost ▼ | Calculated Price | Final Price |
| 8  |                     |                         | Deluxe | Air Conditioner | 16DG1718 Gold Series (990)  | 0          |                 | 990    | 2418             | Calculated  |
| 9  |                     |                         | Deluxe | Air Conditioner | 16DG1724 Gold Series (1040) | 0          |                 | 1040   | 2495             | Calculated  |
| 10 |                     |                         | Deluxe | Air Conditioner | 16DG1730 Gold Series (1140) | 0          |                 | 1140   | 2649             | Calculated  |
| 11 |                     |                         | Deluxe | Air Conditioner | 16DG1736 Gold Series (1220) | 0          |                 | 1220   | 2772             | Calculated  |
| 12 |                     |                         | Deluxe | Air Conditioner | 16DG1742 Gold Series (1310) | 0          |                 | 1310   | 2910             | Calculated  |
| 13 |                     |                         | Deluxe | Air Conditioner | 16DG1748 Gold Series (1440) | 0          |                 | 1440   | 3110             | Calculated  |
| 14 |                     |                         | Deluxe | Air Conditioner | 16DG1760 Gold Series (1730) | 0          |                 | 1730   | 3556             | Calculated  |
| 15 |                     |                         | Deluxe | Air Conditioner | 16DG1818 Gold Series (1200) | 0          |                 | 1200   | 2741             | Calculated  |
| 16 |                     |                         | Deluxe | Air Conditioner | 16DG1824 Gold Series (1250) | 0          |                 | 1250   | 2818             | Calculated  |
| 17 |                     |                         | Deluxe | Air Conditioner | 16DG1830 Gold Series (1340) | 0          |                 | 1340   | 2956             | Calculated  |
| 18 |                     |                         | Deluxe | Air Conditioner | 16DG1836 Gold Series (1430) | 0          |                 | 1430   | 3095             | Calculated  |
| 19 |                     |                         | Deluxe | Air Conditioner | 16DG1842 Gold Series (1530) | 0          |                 | 1530   | 3248             | Calculated  |
| 20 |                     |                         | Deluxe | Air Conditioner | 16DG1848 Gold Series (1640) | 0          |                 | 1640   | 3417             | Calculated  |
| 21 |                     |                         | Deluxe | Air Conditioner | 16DG1860 Gold Series (1930) | 0          |                 | 1930   | 3863             | Calculated  |

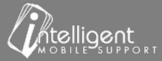

### Equipment – Cash, Cost, Calculated and Final Price

- Cash Price displays on the app when the Final Price is "Cash".
- Regular Price is not used for equipment. It is used for accessories and add-ons, covered later in the workshop.
- Cost is the \$ amount you pay your distributor (before tax) for the equipment
- Calculated Price is the \$ amount that displays on the app after the Business Rules have been applied.
- **Final Price** can be "Calculated" when a Business Rule is applied or "Cash" when a Business Rule is NOT applied.
- In this example all visible items are using Business Rules.

|          | A                 | В                       | С      | D               | E                           | F              | G H                    | I J                           |
|----------|-------------------|-------------------------|--------|-----------------|-----------------------------|----------------|------------------------|-------------------------------|
| 1        | Price Book        | Training                |        |                 |                             |                |                        |                               |
| 2        | Date              | 09/12/2017              |        |                 |                             |                |                        |                               |
| 3        | Time              | 4:07 PM                 |        |                 |                             |                |                        |                               |
| 4        |                   |                         |        |                 |                             |                |                        |                               |
| 5        | Equipment         |                         |        |                 |                             |                |                        |                               |
| 6        |                   |                         |        |                 |                             |                |                        |                               |
| 7        | Change / Edit Y/N | Comments or Explanation | OEM =  | Type            | Model Display Name          | ▼ Cash Price ▼ | Regular Price 🔻 Cost 🔻 | Calculated Price  Final Price |
| 8        |                   |                         | Deluxe | Air Conditioner | 16DG1718 Gold Series (990)  | 0              | 990                    | 2418 Calculated               |
| 9        |                   |                         | Deluxe | Air Conditioner | 16DG1724 Gold Series (1040) | 0              | 1040                   | 2495 Calculated               |
| 10       |                   |                         | Deluxe | Air Conditioner | 16DG1730 Gold Series (1140) | 0              | 1140                   | 2649 Calculated               |
| 11       |                   |                         | Deluxe | Air Conditioner | 16DG1736 Gold Series (1220) | О              | 1220                   | 2772 Calculated               |
| 12       |                   |                         | Deluxe | Air Conditioner | 16DG1742 Gold Series (1310) | 0              | 1310                   | 2910 Calculated               |
|          |                   |                         | Deluxe | Air Conditioner | 16DG1748 Gold Series (1440) | 0              | 1440                   | 3110 Calculated               |
| 13       |                   |                         |        |                 |                             |                |                        |                               |
| 13<br>14 |                   |                         | Deluxe | Air Conditioner | 16DG1760 Gold Series (1730) | 0              | 1730                   | 3556 Calculated               |

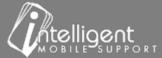

### Equipment – Need to make changes to the Price Book?

- Use the Change/Edit Y/N and Comments or Explanation columns to indicate the items that need to be changed. It is helpful to highlight cells that you have changed.
- After completing the changes, be sure to save the document.
- Submit the document to the Document Portal.
- Your Customer Success Specialist will be notified of the submittal and will notify you when the work has been completed.

|    | A                 | В                          | С     |   | D               | E                                                   |   | F          | G             | Н    |                  |      | J             |
|----|-------------------|----------------------------|-------|---|-----------------|-----------------------------------------------------|---|------------|---------------|------|------------------|------|---------------|
| 1  | Price Book        | Training                   |       |   |                 |                                                     |   |            |               |      |                  |      |               |
| 2  | Date              | 09/12/2017                 |       |   |                 |                                                     |   |            |               |      |                  |      |               |
| 3  | Time              | 4:07 PM                    |       |   |                 |                                                     |   |            |               |      |                  |      |               |
| 4  |                   |                            |       |   |                 |                                                     |   |            |               |      |                  |      |               |
| 5  | Equipment         |                            |       |   |                 |                                                     |   |            |               |      |                  |      |               |
| 6  |                   |                            |       |   |                 |                                                     |   |            |               |      |                  |      |               |
| 7  | Change / Edit Y/N | Comments or Explanation    | OEM   | ₩ | Type ▼          | Model Display Name                                  | ₩ | Cash Price | Regular Price | Cost | Calculated Price | ~    | Final Price 💌 |
| 8  | Υ                 | Delete this model          | Delux | e | Air Conditioner | 16DG1718 Gold Series (990)                          |   | (          |               | 9    | 0 2              | 2418 | Calculated    |
| 9  | Υ                 | Model Display Name changed | Delux | e | Air Conditioner | New Model Display Name -16DG1724 Gold Series (1040) | Į | (          |               | 10   | 10 2             | 2495 | Calculated    |
| 10 |                   |                            | Delux | e | Air Conditioner | 16DG1730 Gold Series (1140)                         |   | (          |               | 114  | 10 2             | 2649 | Calculated    |
| 11 |                   |                            | Delux | e | Air Conditioner | 16DG1736 Gold Series (1220)                         |   | (          |               | 12   | 10 2             | 2772 | Calculated    |
| 12 |                   |                            | Delux | e | Air Conditioner | 16DG1742 Gold Series (1310)                         |   | (          |               | 13:  | .0               | 2910 | Calculated    |

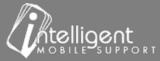

#### Accessories

- Scroll to the Accessory Section
- Select Export to download an excel spreadsheet (.xlsx)
- If you do not have an excel compatible spreadsheet program export the worksheet as a .csv.

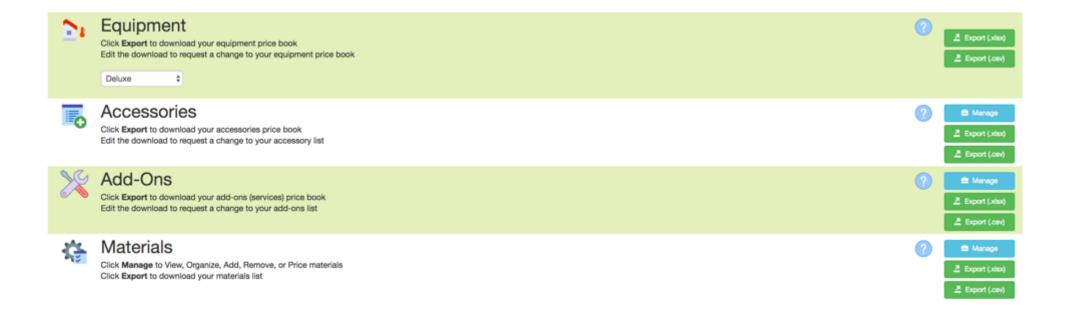

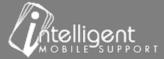

# Accessory – Cash, Cost, Regular, Calculated and Final Price

- Accessories Cash Price displays on the app when the Final Price is "Cash".
- **Regular Price** maybe more familiar to you as "Stand-Alone" price. This would be the amount that you would quote the equipment for if it was NOT being installed with a new system. The sale price of the Honeywell Electronic Air Filtration would display \$1500 when quoted alone. When the equipment is quoted with a HVAC system, it will display a discount of \$439 and a sale price of \$1061.
- Cost is the \$ amount you pay your distributor (before tax) for the equipment
- Final Price is "Calculated" when a Business Rule is applied or "Cash" when a Business Rule is NOT applied.

\*Calculated Price is the \$ amount that displays on the app after the Business Rules have been applied. Accessories typically do NOT use Business Rules.

| 4   | A                 | В                       | С                                     | D                   | E                    | F                                                          | G          | H                      | J                  | K                    |
|-----|-------------------|-------------------------|---------------------------------------|---------------------|----------------------|------------------------------------------------------------|------------|------------------------|--------------------|----------------------|
| 1   | Price Book        | Training                |                                       |                     |                      |                                                            |            |                        |                    |                      |
| 2   | Date              | 09/13/2017              |                                       |                     |                      |                                                            |            |                        |                    |                      |
| 3   | Time              | 10:55 AM                |                                       |                     |                      |                                                            |            |                        |                    |                      |
| 4   |                   |                         |                                       |                     |                      |                                                            |            |                        |                    |                      |
| 5   | Accessories       |                         |                                       |                     |                      |                                                            |            |                        |                    |                      |
| 5   |                   |                         |                                       |                     |                      |                                                            |            |                        |                    |                      |
| 7   | Change / Edit Y/N | Comments or Explanation | Block Name                            | ▼ OEM →             | Type                 | Model Display Name                                         | Cash Price | Regular Price   ▼ Cost | ▼ Calculated Price | <b>▼</b> Final Price |
| 1   |                   |                         | Air Quality                           | Honeywell           | Air Cleaner          | Honeywell Electronic Air Filtration F300 TRAINING          | 1061       | 1500                   | 0                  | Cash                 |
| 2   |                   |                         | Air Quality                           | Honeywell           | Air Cleaner          | Honeywell Whole-House Media Air Cleaner F100F2002 TRAINING | 119        | <u>l</u>               | 0                  | Cash                 |
| 19  |                   |                         | Mitsubishi Electric Remote Controller | Mitsubishi Electric | ME Remote Controller | Backlit Wireless Remote Controller (MHK1) TRAINING         | 0          | 18                     | 35 7               | 285 Calculated       |
| 50  |                   |                         | Mitsubishi Electric Remote Controller | Mitsubishi Electric | ME Remote Controller | Wired Remote Controller (PAR-32MAA-J) TRAINING             | 0          | 18                     | 18 7               | 289 Calculated       |
| 51  |                   |                         | Mitsubishi Electric Remote Controller | Mitsubishi Electric | ME Remote Controller | Lockdown bracket for remote controller (RCMKP1CB) TRAINING | 0          | 5                      | 50                 | 77 Calculated        |
| - 0 |                   |                         |                                       | "                   |                      | U                                                          | _          |                        |                    | n 1                  |

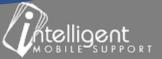

#### Accessory – Regular and Cash Price

#### **Accessory Option 1:**

The equipment is quoted with an HVAC system The \$1500 Regular price is discounted \$439 to \$1061 (Cash Price)

#### **Accessory Option 2:**

The equipment is quoted as a "Stand Alone". The sale price of the Honeywell Electronic Air Filtration displays \$1500 when quoted alone.

**Note:** Regular Price feature works with Calculated and Cash Final Price.

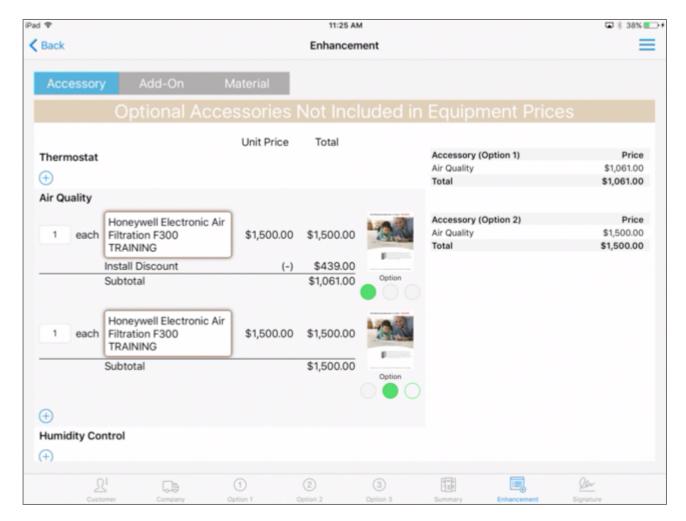

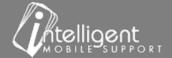

# Accessories – Self Manage

- Scroll to the Accessories Section
- Select Manage

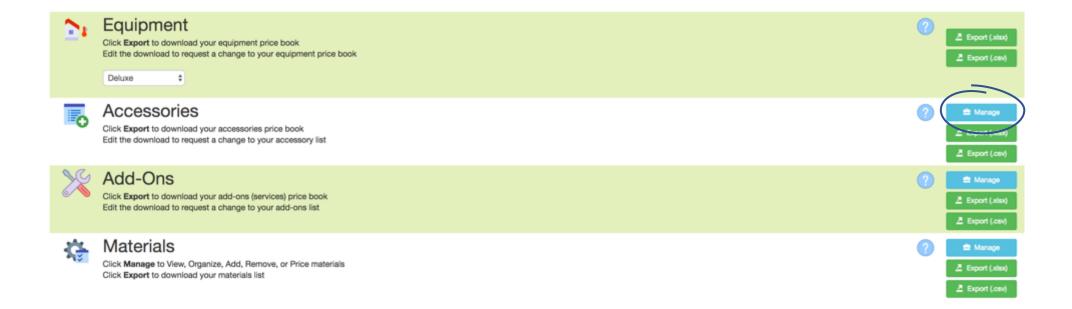

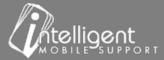

#### Accessories

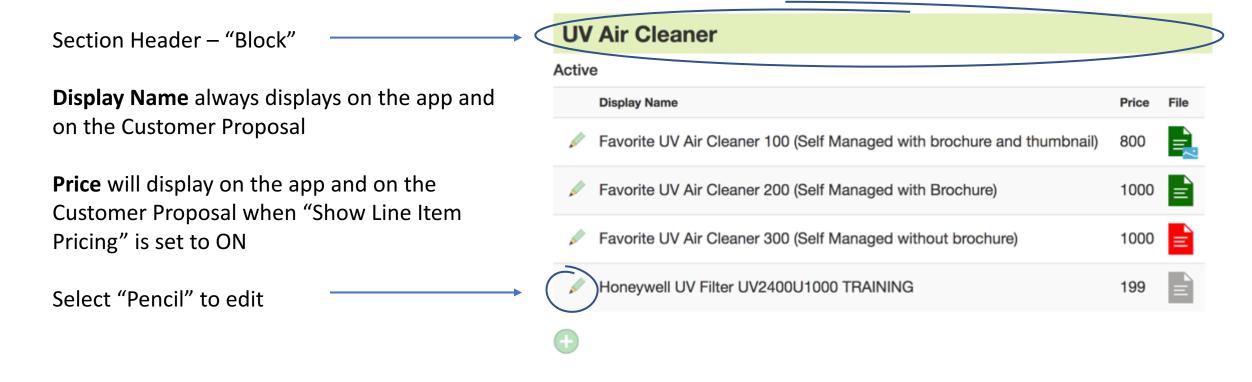

<sup>\*</sup>Please contact your Customer Success Specialist to change block names or add additional blocks

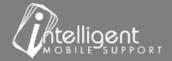

### Accessory – Edit – Cash Price

- Edit the Display Name, Cost, Cash Price or Regular Price
- Cost is what you pay the Distributor
- Cash Price should include Margin, Tax, Labor
- Regular Price maybe more familiar to you as "Stand-Alone" price. This would be the amount that you would quote the equipment for if it was NOT being installed with a new system.
- Remove the Check mark from Active to Inactivate

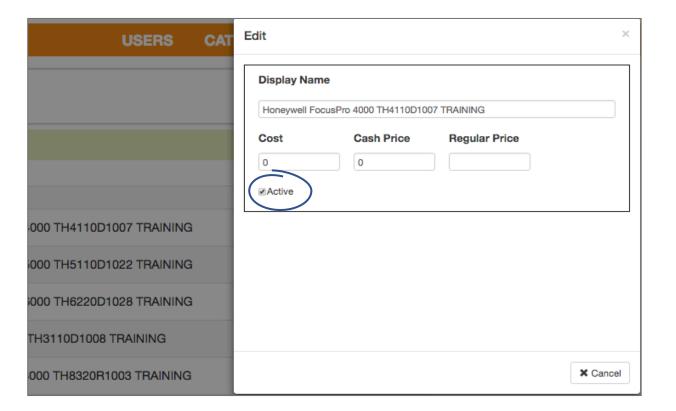

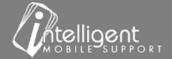

#### Accessory – Edit – Calculated Price

- Edit Display Name, Cost, Regular Price
- Cost is what you pay the Distributor
- Calculated Price Pricing rule will auto calculate
- Regular Price maybe more familiar to you as "Stand-Alone" price. This would be the amount that you would quote the equipment for if it was NOT being installed with a new system.
- Remove the Check mark from Active to Inactivate

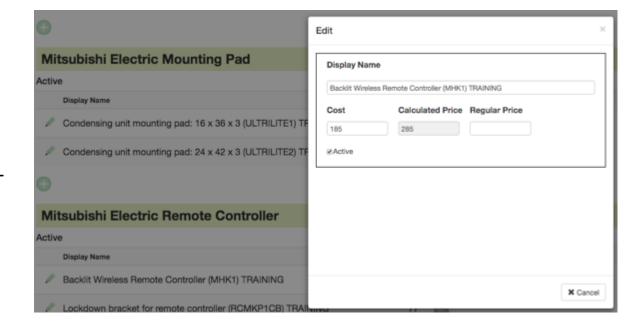

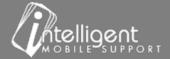

## Accessory – Add a new Accessory

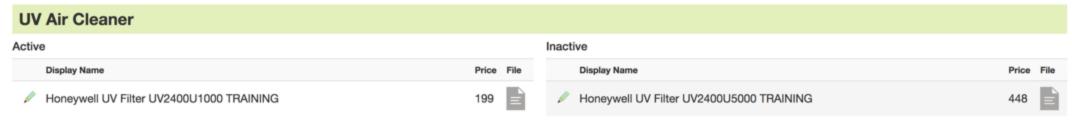

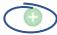

- Select the to add an Accessory
- Display Name appears in the app and on the Customer Quote
- **Cost**: is what you pay the distributor
- Cash Price: will be added to the quote
- Regular Price: "Stand Alone" Price
- Important: Business Rules are not applied to Accessories that you manually add with this Self Manage function. Always include margin, tax, commission, etc. in the cash price.

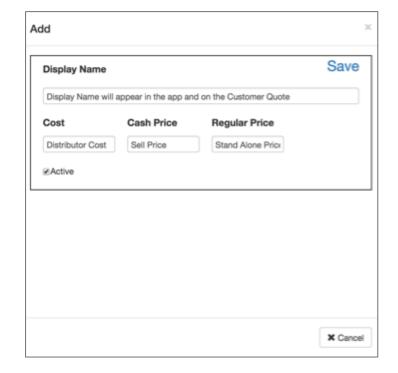

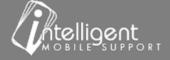

# Accessories – Self Manage – "Pencil" – edit attachment

Select the Pencil to edit attachments

| UV Air Cleaner                                                         |                                                |
|------------------------------------------------------------------------|------------------------------------------------|
| Active                                                                 |                                                |
| Display Name                                                           | Price File                                     |
| Favorite UV Air Cleaner 100 (Self Managed with brochure and thumbnail) | 800 💂 — Self Managed – Document and thumb      |
| Favorite UV Air Cleaner 200 (Self Managed with Brochure)               | 1000 <b>■</b> Self Managed – Document attached |
| Favorite UV Air Cleaner 300 (Self Managed without brochure)            | 1000 <b>■</b> ← Self Managed – NO document     |
| ✓ Honeywell UV Filter UV2400U1000 TRAINING                             | 199 			 ■                                      |

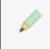

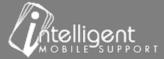

# Accessories – Self Manage – Add an attachment

#### Edit File Types: PDF, PNG, JPG Display Name See the next slide for file type Favorite UV Air Cleaner 100 (Self Managed with brochure and thumbnail) and size requirments Cost Cash Price Regular Price 400 1200 800 Thumbnail: PNG or JPG File View Current Upload File Choose File Choose File IAQ PDF.pdf Upload Thumbnail View Current Upload File Choose File Choose File 400 x 400 thumbnail.png Upload ★ Cancel

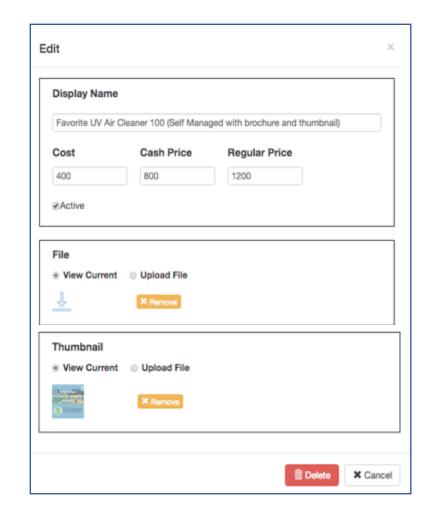

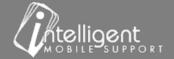

# Accessory – Attachment - File Type and Size Requirements

| File      | File Type | Recommended Size   | Maximum Size |
|-----------|-----------|--------------------|--------------|
| Image     | png, jpg  | Less than 2.5 MB   | 5 MB         |
| Document  | pdf       | Less than 12.5 MB  | 25 MB        |
| Thumbnail | png, jpg  | Square (400 x 400) | 500 KB       |

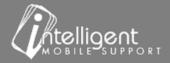

#### Add-Ons

- Scroll to the Add-Ons Section
- Select Export to download an excel spreadsheet (.xlsx)
- If you do not have an excel compatible spreadsheet program export the worksheet as a .csv.
- The Add-Ons export will include items that appear on the Add-Ons tab in the app. These items are usually
  services that you provide in addition to HVAC services and/or services that are associated with the installation.
- The export is identical to the Accessories export. Please refer to the Accessories slides 8 9 for details.

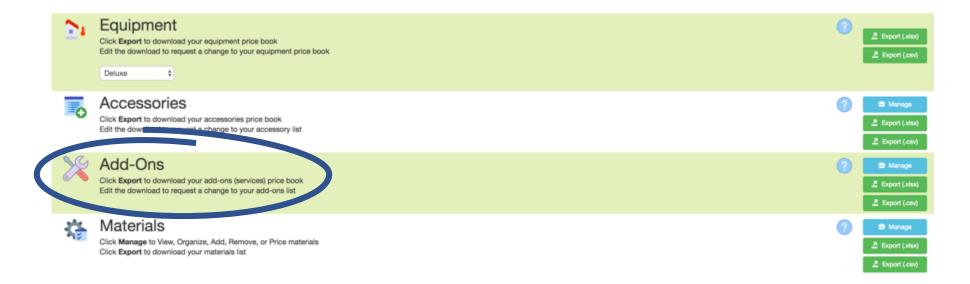

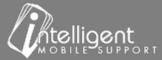

## Add-Ons – Self Manage

- Scroll to the Add-Ons Section
- Select Manage
- The Add-Ons Self Manage is identical to the Accessories Self Manage features. Please refer to Accessories Slides 11 -17.

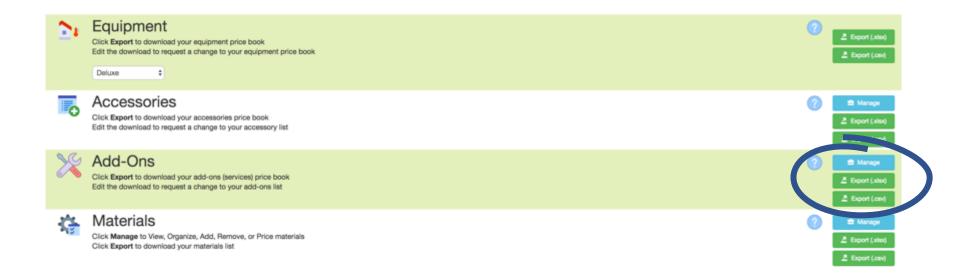

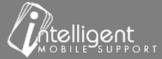

#### **Materials**

- Scroll to the Materials Section
- Select Export to download an excel spreadsheet (.xlsx)
- If you do not have an excel compatible spreadsheet program export the worksheet as a .csv.

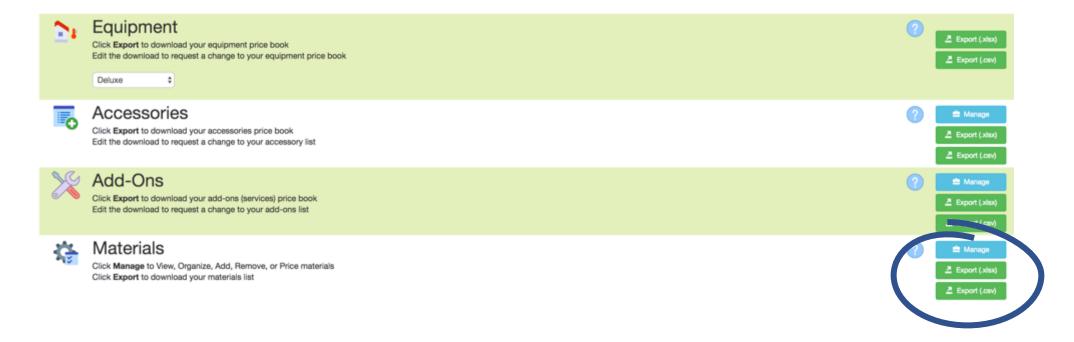

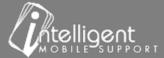

## Materials – Export

- **Description** displays on the app
- Units(s) allow you to enter a quantity to sell by the ft., hrs., lbs., oz., sq. ft., qty.
- **Price** is the \$ amount that displays on the app \*Financing "boost" will not apply to items on the Materials tab.
- **Cost** is the \$ amount you pay your distributor for the material
- \*Keep in mind that the Price needs to include margin, taxes, commission and financing fees.
- \*These items are generally no cost or very low cost items, that you want to display on the customer proposal.

|    | A                                | В          | С    | D       | Е | F | G                      | Н      | -1-  | J       |
|----|----------------------------------|------------|------|---------|---|---|------------------------|--------|------|---------|
| 1  | Price Book                       | Training   |      |         |   |   |                        |        |      |         |
| 2  | Date                             | 09/14/2017 |      |         |   |   |                        |        |      |         |
| 3  | Time                             | 3:13 PM    |      |         |   |   |                        |        |      |         |
| 4  |                                  |            |      |         |   |   |                        |        |      |         |
| 5  | Materials                        |            |      |         |   |   |                        |        |      |         |
| 6  |                                  |            |      |         |   |   |                        |        |      |         |
| 7  | Description                      | Price      | Cost | Unit(s) |   |   | Description            | Price  | Cost | Unit(s) |
| 8  | Using Sales Builder Pro Defaults | 0.00       | 0.00 |         |   |   | Chimney liner          | 110.00 | 0.00 |         |
| 9  | Return air filter box            | 100.00     | 0.00 |         |   |   | Flue pipe              | 0.00   | 0.00 |         |
| 10 | 1 inch filter rack               | 0.00       | 0.00 |         |   |   | PVC air intake/exhaust | 0.00   | 0.00 |         |
| 11 | Low voltage wiring               | 0.00       | 0.00 |         |   |   | Outdoor pad            | 0.00   | 0.00 |         |
| 12 | Drain pan                        | 0.00       | 0.00 |         |   |   | Line set               | 10.00  | 5.00 | ft      |
| 13 | PVC drain                        | 0.00       | 0.00 |         |   |   | Electric wiring whip   | 0.00   | 0.00 |         |
| 14 | Condensate pump                  | 0.00       | 0.00 |         |   |   | RX-11 flush            | 165.00 | 0.00 |         |

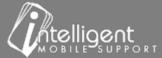

## Materials – Self Manage

- Scroll to the Materials Section
- Select Manage

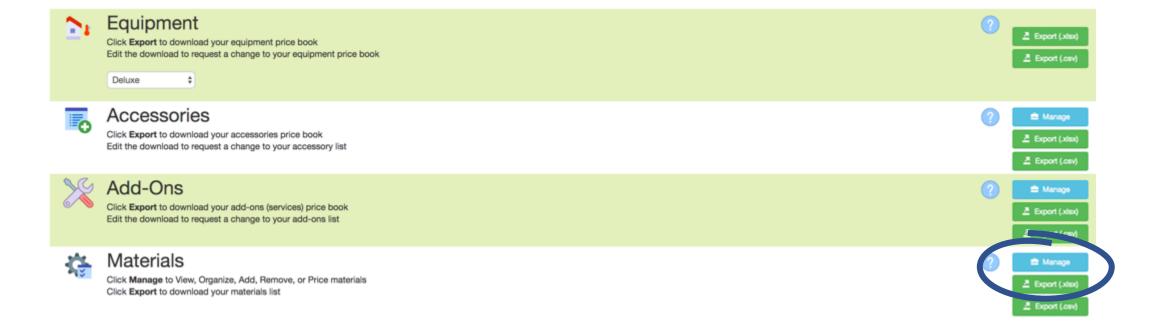

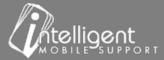

# Materials – Self Manage

Drag the cross-hatch  $\Leftrightarrow$  to change the order of the line items

Select the Pencil to Edit the line item

Select the \_\_\_ to add a new material line

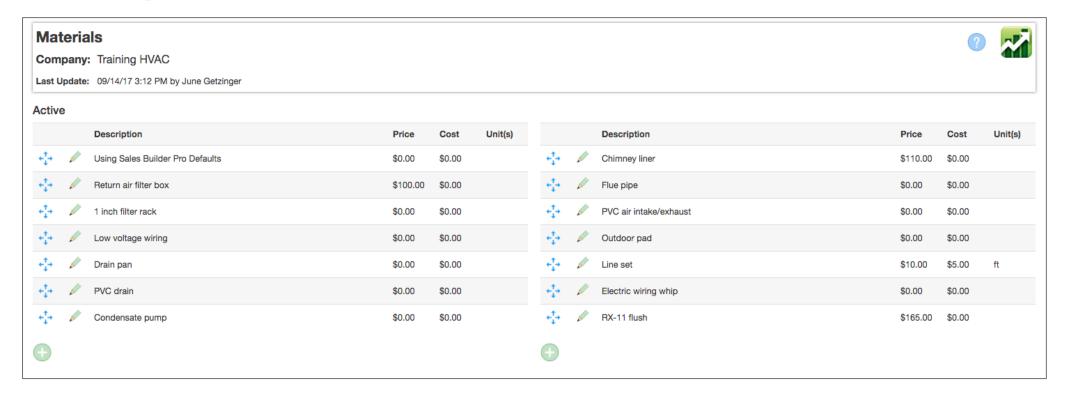

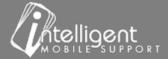

#### Materials – Edit – "Pencil"

Select the pencil to edit an item.

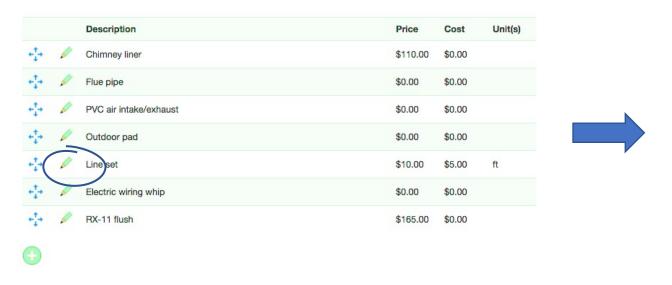

Edit the Description, Price Cost and/or units

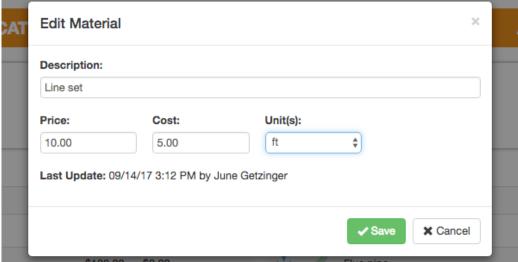

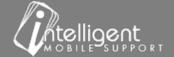

#### Materials – Add a new Material

- Select the to add a Material
- **Display Name** appears in the app and on the Customer Quote
- Price: the Sell Price

\***Price** must include margin, tax, commission, financing fees. These items are generally no cost or very low cost items, that you want to display on the customer proposal.

- **Cost**: is what you pay your distributor
- Unit(s): use when you sell by the ft, hrs, etc.

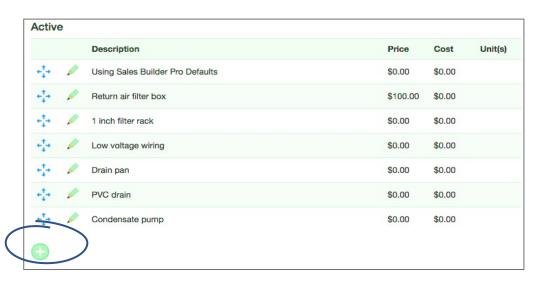

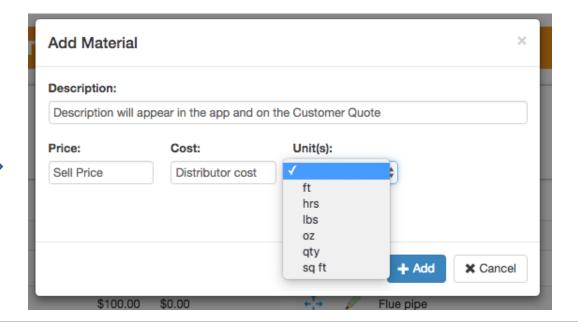

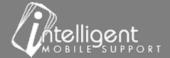

#### Materials – Inactivate

Drag the cross-hatch 
 to move the item to the Inactive list or the active list

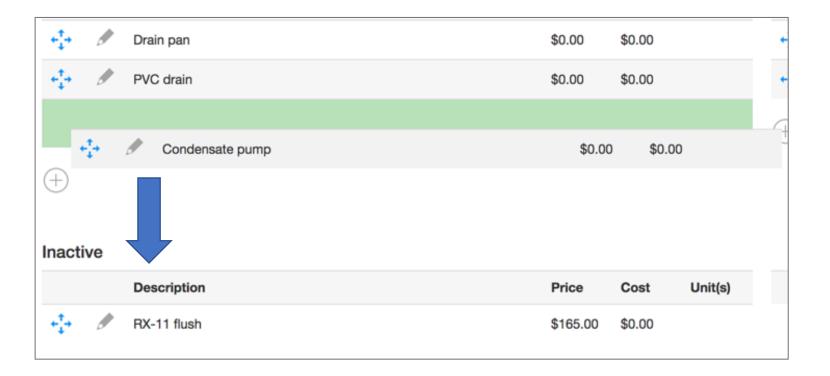

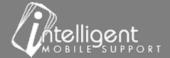

### **Financing Options**

Scroll to the Financing Options Section

Select Export to download an excel spreadsheet (.xlsx)

If you do not have an excel compatible spreadsheet program export the worksheet as a .csv.

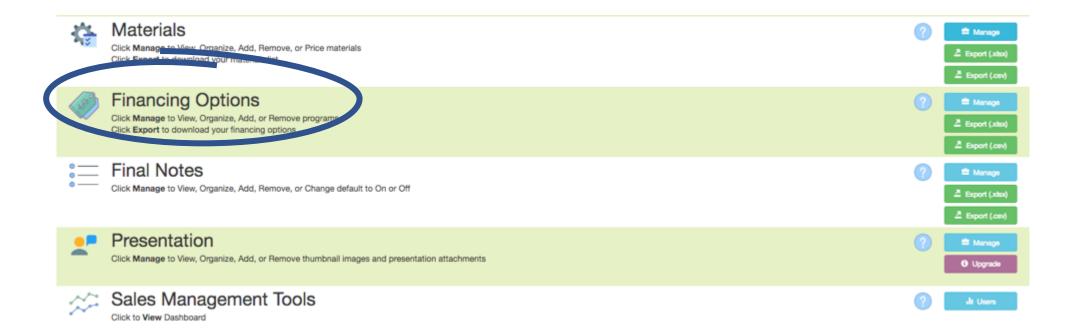

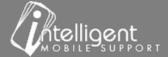

### Financing Options – Export

- Program Name displays in the Finance Program selection pane
- Payment Label displays on the app and the Customer Proposal
- Term fill this field to divide the balance due into equal payments
- Payment Factor % fill this field to apply a minimum monthly payment – this factor is usually provided by the Finance Company.
- Dealer Fee % fill this field to increase the Sell Price of Equipment, Accessories and Add-Ons

|    | Α                 | В             | С             | D                | E            |
|----|-------------------|---------------|---------------|------------------|--------------|
| 1  | Price Book        | Training      |               |                  |              |
| 2  | Date              | 09/14/2017    |               |                  |              |
| 3  | Time              | 4:12 PM       |               |                  |              |
| 4  |                   |               |               |                  |              |
| 5  | Financing Options |               |               |                  |              |
| 6  |                   |               |               |                  |              |
| 7  | Program Name      | Payment Label | Term (months) | Payment Factor % | Dealer Fee % |
| 8  | 1 year            | / mo          | 12            |                  | 5.0%         |
| 9  | 2 year            | / mo          | 24            |                  | 5.0%         |
| 10 | 3 year            | / mo          | 36            |                  | 5.0%         |
| 11 | 4 year            | / mo          | 48            |                  | 5.0%         |
| 12 | 5 year            | / mo          | 60            |                  | 5.0%         |
| 13 | Min Monthly       | / mo          |               | 1.49%            | 10.0%        |
| 14 |                   |               |               |                  |              |

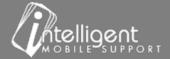

<sup>\*</sup>Dealer Fee % "Boost" is standard on Accessories and Add-Ons, speak with your CSS if you do NOT want the Dealer Fee % increase to apply to Accessories and Options

<sup>\*</sup>Dealer Fee % "Boost" NEVER applies to items on the Materials Tab.

# Financing Options – Self Manage

- Scroll to the Financing Options Section
- Select Manage

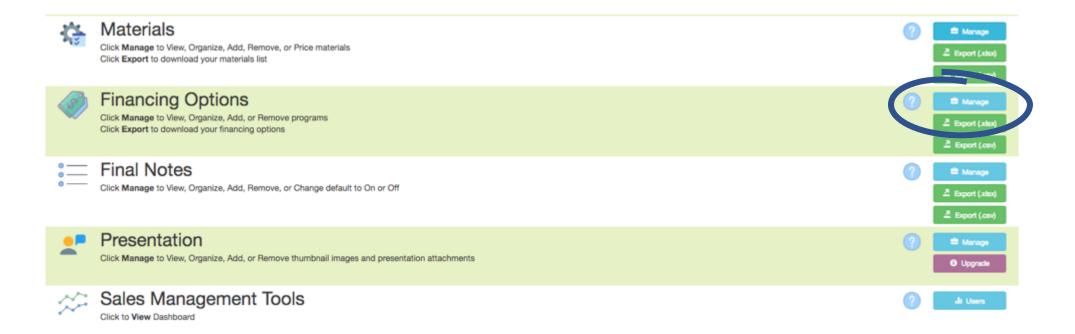

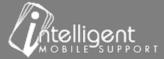

#### Financing Options – Self Manage

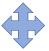

Drag the cross-hatch to change the order of the line items or to inactivate a Finance Program

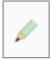

Select the Pencil to Edit the Finance Program

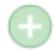

Select the Plus to add a new Financing Program

Adjust Price For Down Payment – "Yes" – the app will recalculate the amount of dealer fee to apply to the quote after the down payment has been applied.

- This is a default setting, speak to your CSS if you want the finance fee to apply to the sale price before the down payment.
- The Program with the highest Dealer Fee will display as Suggested Retail Price on the app

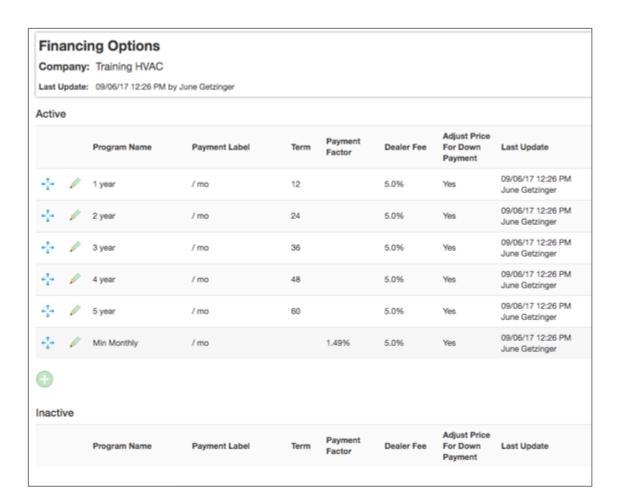

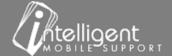

# Financing Options – Edit – "Pencil"

Select the pencil to edit an item.

|     | Program Name | Payment Label | Term | Payment<br>Factor | Dealer Fee | Adjust Price<br>For Down<br>Payment |
|-----|--------------|---------------|------|-------------------|------------|-------------------------------------|
| +‡+ | 1 year       | / mo          | 12   |                   | 5.0%       | Yes                                 |
| +4+ | 2 year       | / mo          | 24   |                   | 5.0%       | Yes                                 |
| +++ | 3 year       | / mo          | 36   |                   | 5.0%       | Yes                                 |
| +++ | 4 year       | / mo          | 48   |                   | 5.0%       | Yes                                 |
| -1  | 5 year       | / mo          | 60   |                   | 5.0%       | Yes                                 |

 Edit the Program Name, Payment Label, Term or Payment Factor %, and Dealer Fees

| 5 year              |                                                      |    |                  |                    |
|---------------------|------------------------------------------------------|----|------------------|--------------------|
| Payment Label:      |                                                      |    |                  |                    |
| / mo                |                                                      |    |                  |                    |
| Term (months):      | Payment Factor:                                      |    | Dealer Fee:      |                    |
| 60                  |                                                      | 96 | 5.0              | 96                 |
|                     |                                                      |    | ☑ Adjust Price f | or Down Payment    |
| nivi: it rayment re | actor is not entered, 1 /<br>= Cash Price / (1 - Dec |    |                  | ne payment factor. |

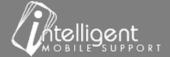

## Financing Options – Edit – "Pencil"

Program Name - displays in the Finance Program selection pane

Payment Label – displays on the app and the Customer Proposal

Term – fill this field to divide the balance due into equal payments

Payment Factor % - fill this field to apply a minimum monthly payment – this factor is usually provided by the Finance Company.

**Dealer Fee** % - fill this field to "boost" the Sell Price of Equipment, Accessories and Add-Ons

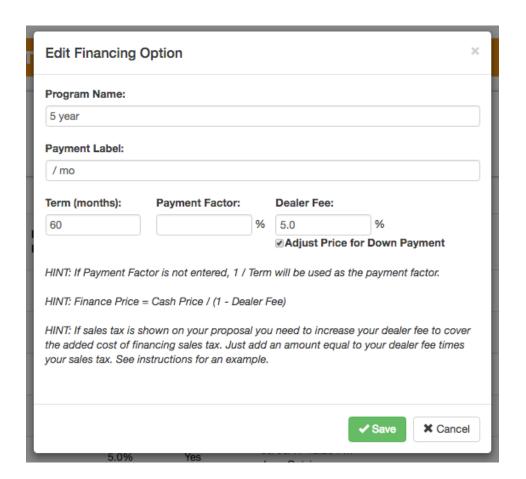

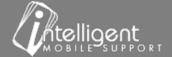

<sup>\*</sup>Dealer Fee % increase is standard on Accessories and Add-Ons, speak with your CSS if you do NOT want the Dealer Fee% increase to apply to Accessories and Options

<sup>\*</sup>Dealer Fee % increase NEVER applies to items on the Materials Tab.

<sup>\*</sup>Dealer Fee % increase does not apply to Price Adjustments and Discounts

## How is the Financing Fee applied?

$$\frac{Cash \, Price}{(1 - Dealer \, Fee \, \%)} = Financed \, Price$$

$$\frac{\$ \, 1070}{(1 - .05)} = \$ \, 1127.00$$

$$\frac{Financed\ Price}{Term} = Monthly\ Payment$$

$$\frac{\$\ 1127.00}{60} = \$\ 18.78/\ mo.$$

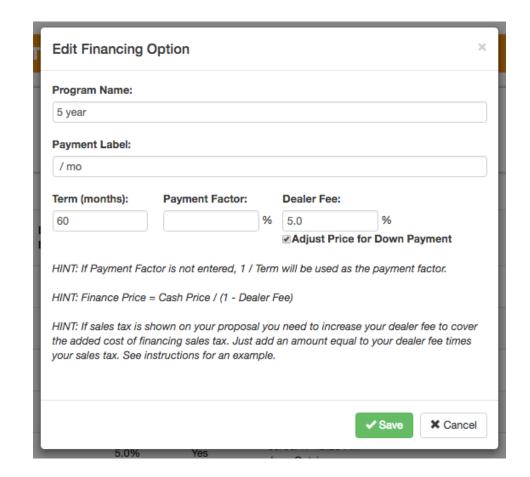

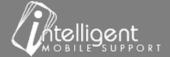

### Special Case: Finance Fee + Sales Tax

If sales tax is shown on your proposal you need to increase your dealer fee to cover the added cost of financing.

When a financing program is selected the financing fee must include an allowance for sales tax. We recommend using the highest sales tax rate that is used in your region in this calculation.

Financing Fee: 5.0%

• Tax Rate: 7.25%

Adjustment of financing fee for tax

 $.05 + (.05 \times .0725) = .053625$ 

convert to percentage → Enter 5.36 in the
 Dealer Fee field

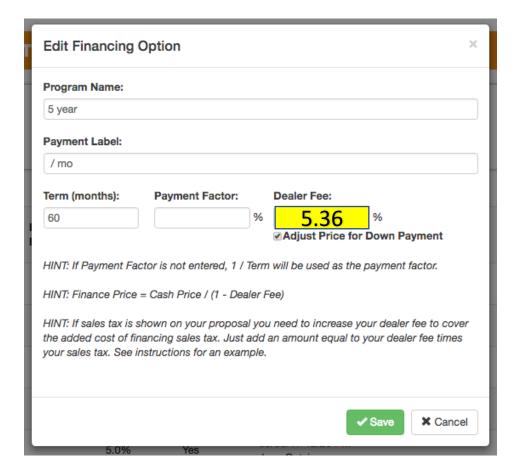

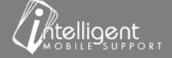

#### **Final Notes**

Scroll to the Final Notes Section

Select Export to download an excel spreadsheet (.xlsx)

If you do not have an excel compatible spreadsheet program export the worksheet as a .csv.

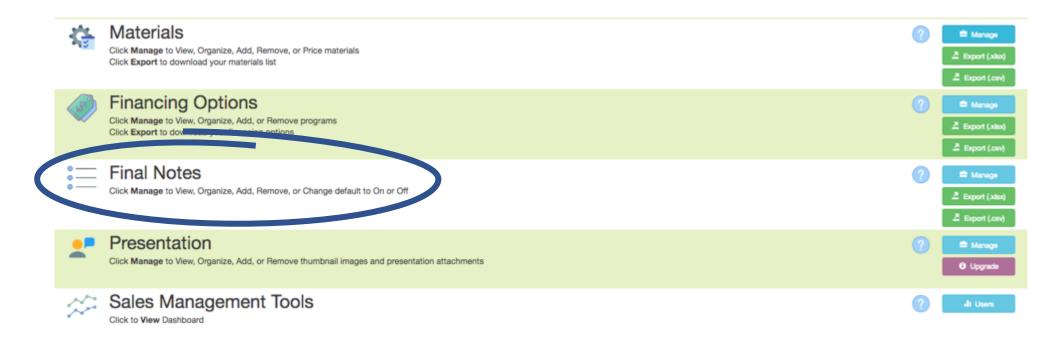

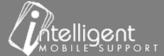

### **Final Notes Export**

Notes are selected in the Customer Notes pane on the Signature Tab.

#### **Show on Proposal Y/N:**

"Y" – Note will appear on the Proposal when selected

"N" – Note will not appear on the Proposal

#### Sent to Back Office Y/N -

"Y" - Note will be included in the Back Office Email

"N" – Note will not be included in the Back Office Email

#### Default on Y/N -

"Y" - Note will default to ON on all proposals - user can turn off when building a quote

"N" – Note will default to OFF on all proposals – user can turn on when building a quote

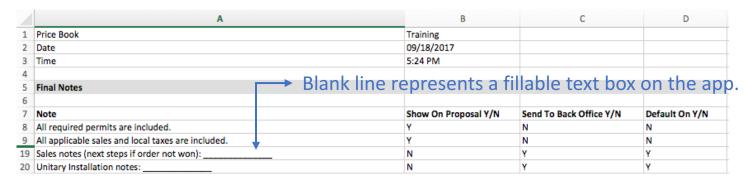

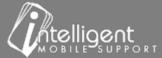

# Final Notes – Self Manage

- Scroll to the Final Notes Section
- Select Manage

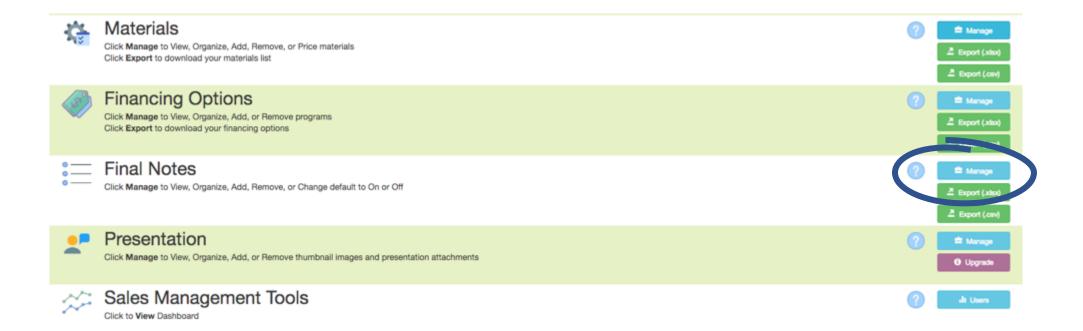

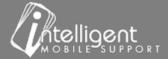

### Final Notes – Self Manage

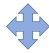

Drag the cross-hatch to change the order of the line items or to inactivate a Finance Program

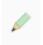

Select the Pencil to Edit the Final Note

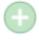

Select the Plus to add an additional Final Note

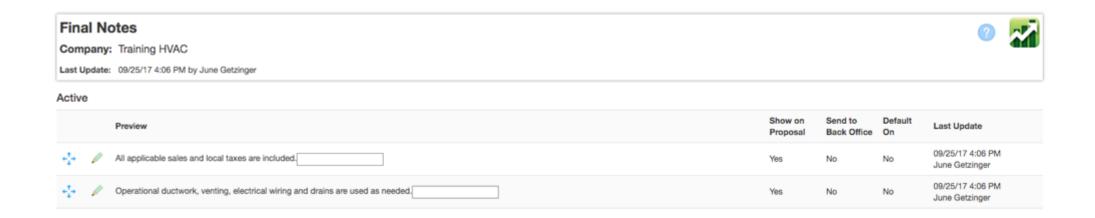

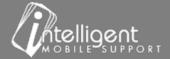

### Final Notes— Edit — "Pencil"

#### **Edit Final Note**

**Label:** – Final note content

Show on Proposal

Note will display on proposal.

✓ Sent to Back Office

Note will be included in the Back Office Email

☑ Default On

Note will default to ON on all proposals - user can turn off when building a quote

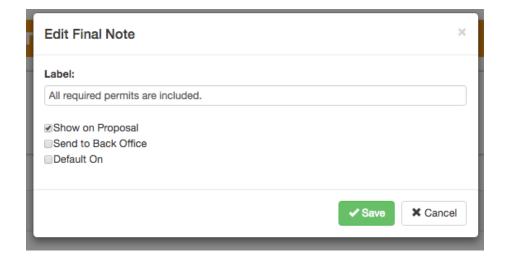

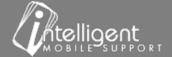

#### Final Notes – Edit – "Add"

Label: – Final note content

- Show on Proposal

  Note will display on proposal.
- ✓ Send to Back Office

  Note will be included in the Back Office Email
- ✓ Default On Note will default to ON on all proposals - user can turn off when building a quote

Select

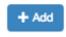

to save the Final Note

The software will display the note with a fillable text box at the end of the self managed note. User can fill the text box when building the quote or leave empty. An empty text box will not display on the proposal.

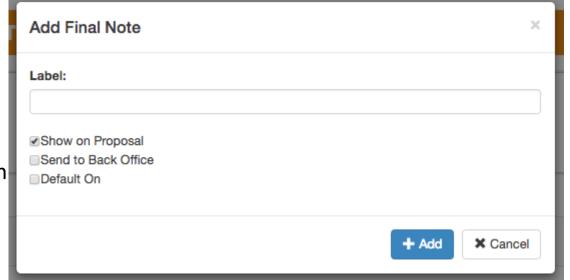

### Presentation – Self Manage

- Scroll to the Presentation Section
- Select Manage

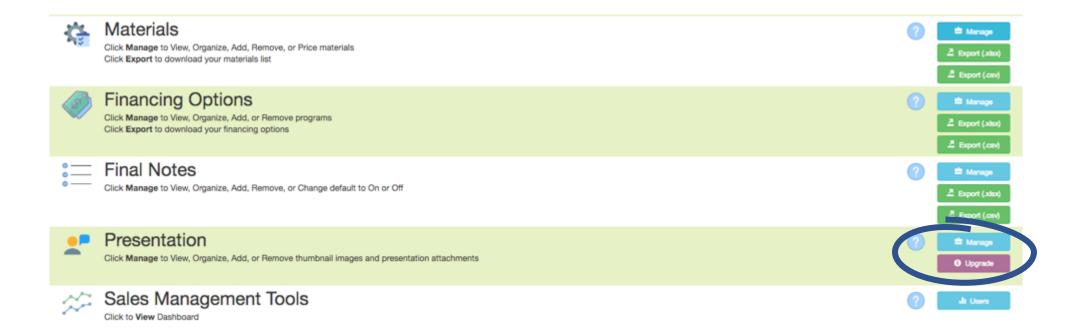

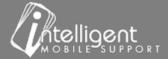

### Presentation – Self Manage

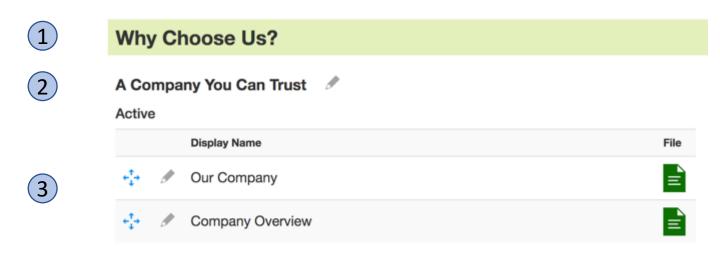

- (1) "Why Choose Us?" Navigation Menu Group (Presentation Button)
- (2) "A Company You Can Trust" Menu item
- "Our Company" Menu item attachment
  "Company Overview" Menu item attachment

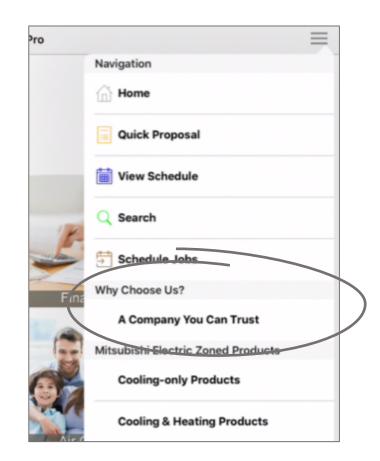

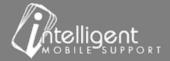

## Presentation – Self Manage

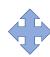

Drag the cross-hatch to change the order of the line items

Drag the item to the top of the Active/Inactive column to change activation status

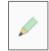

Select the Pencil to edit the Menu Item attachment

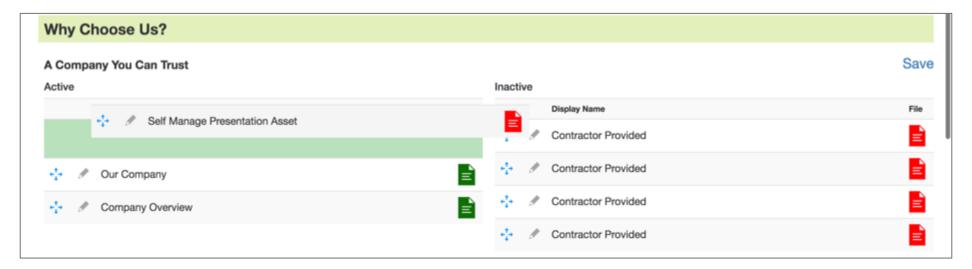

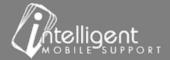

### Presentation—Edit — "Pencil"

**Display Name**: Menu Item Attachment – displays in presentation drop down

#### File:

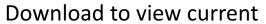

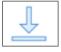

#### **Upload File:**

Image, Document, Video Please see next slide for file type & size requirements

**Use a Web Link -** remember you must be online to connect to a website

#### Thumbnail:

Upload File – PNG or JPG square – please see next slide for size requirements

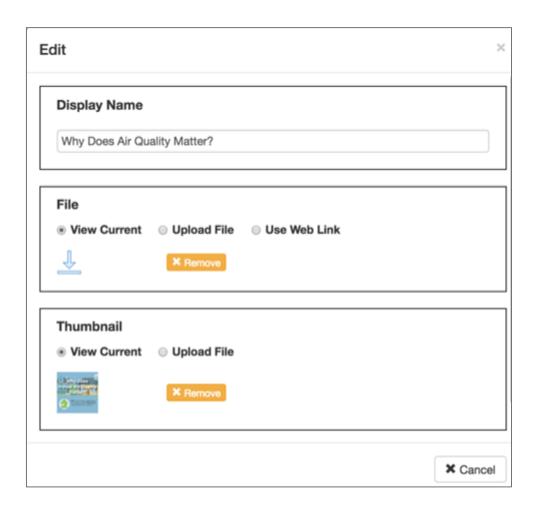

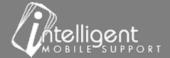

## Presentation – Attachment - File Type and Size Requirements

| File      | File Type | Recommended Size   | Maximum Size |
|-----------|-----------|--------------------|--------------|
| Image     | png, jpg  | Less than 2.5 MB   | 5 MB         |
| Document  | pdf       | Less than 12.5 MB  | 25 MB        |
| Video     | mp4       | Less than 25 MB    | 50 MB        |
| Thumbnail | png, jpg  | Square (400 x 400) | 500 KB       |

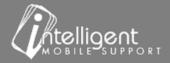

## **Management Portal Summary**

# Customize and Manage your App

- Export and edit the Equipment, Accessory, Add-Ons,
   Materials submit edited sheets to your CSS during the build process and designated update sessions.
- Self Manage Accessories, Add-Ons, Materials,
   Financing, Final Notes and Presentations
  - Edit display names, pricing, attachments
  - Add new items
  - Remove items

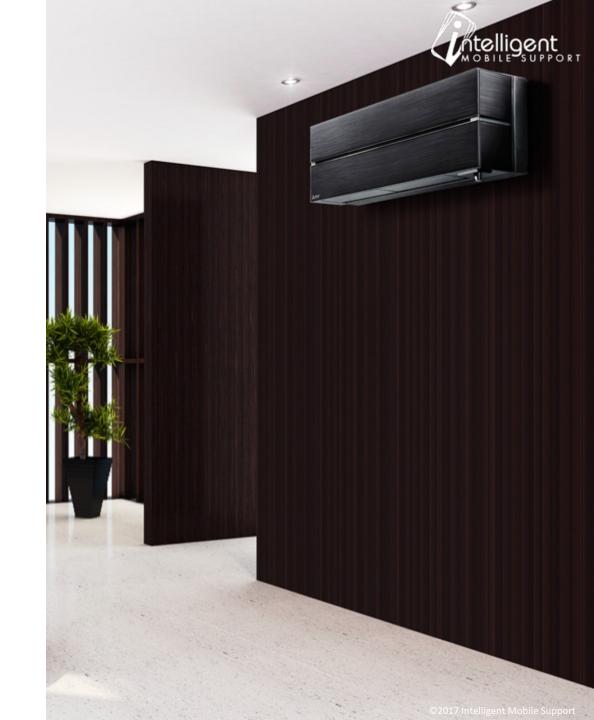

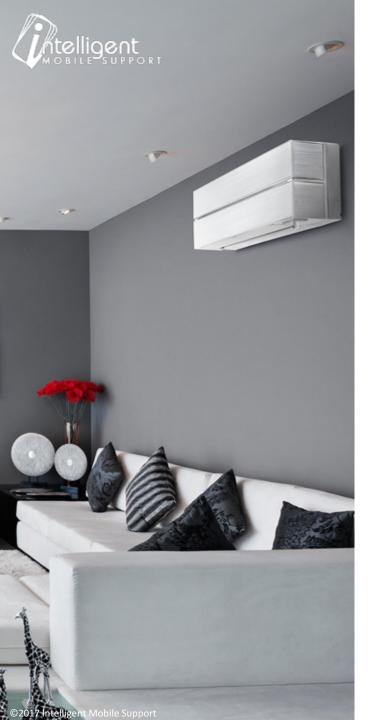

## Need help? Have questions?

- Attend a Live Session Portal Workshops are conducted every Wednesday at 10 AM.
- Visit our website page <u>Training & Implementation</u> to register.
- Contact your Customer Success Specialist
- Feedback? Questions?
- Email June
   (jgetzinger.ims@imobilesupport.com